# **Find a device**

Published: 2020-02-23

The ExtraHop system automatically discovers devices such as clients, servers, routers, load balancers, and gateways that are actively communicating with other devices over the wire. If you want to see network activity associated with a specific device, you can search for your device in the Discover or Command appliance, and then view traffic and protocol metrics on a protocol page.

There are several ways to search for a device:

• Perform a general search from the global search field at the top of the page and select the device you want from the results list. Select a source from the **Any Type** drop-down to filter your results further, or select the **Hide inactive sources** checkbox to only show active devices.

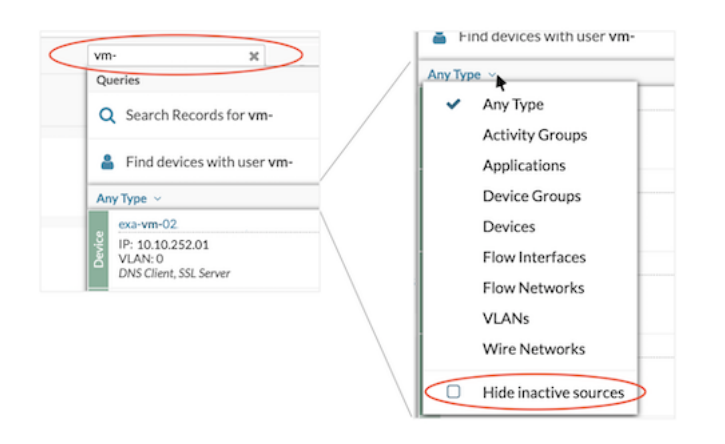

[Perform a detailed search](#page-1-0) from the device list page in the Metrics section of the ExtraHop Web UI, where you can filter search results by device attributes.

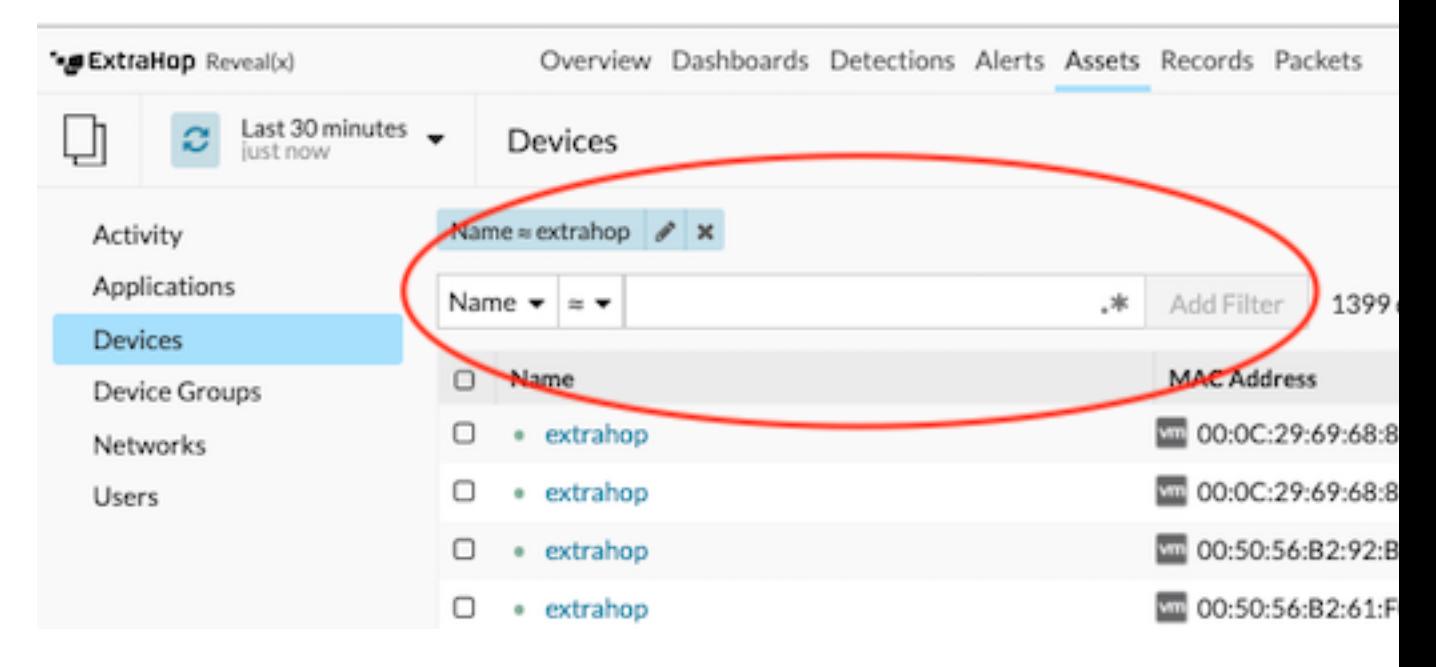

- [Perform a search by protocol activity from an activity group.](#page-3-0)
- [Perform a search for peer devices talking to a device.](#page-5-0)

#### <span id="page-1-0"></span>**Search for a device by details**

You can search for devices by information observed over the wire, such as IP address, MAC address, hostname, or protocol activity. You can also search for devices by customized information such as device tags.

The trifield search filter enables you to search by multiple categories at once. For example, you can add filters for device name, IP address, and role to view results for devices that match all of the specified criteria.

- 1. Log into the Web UI on the Discover or Command appliance and then click **Assets** at the top of the page.
- 2. Click **Devices** in the left pane, and then click the **Active Devices** chart.
- 3. In the tri-field filter, click **Name** and select one of the following categories:

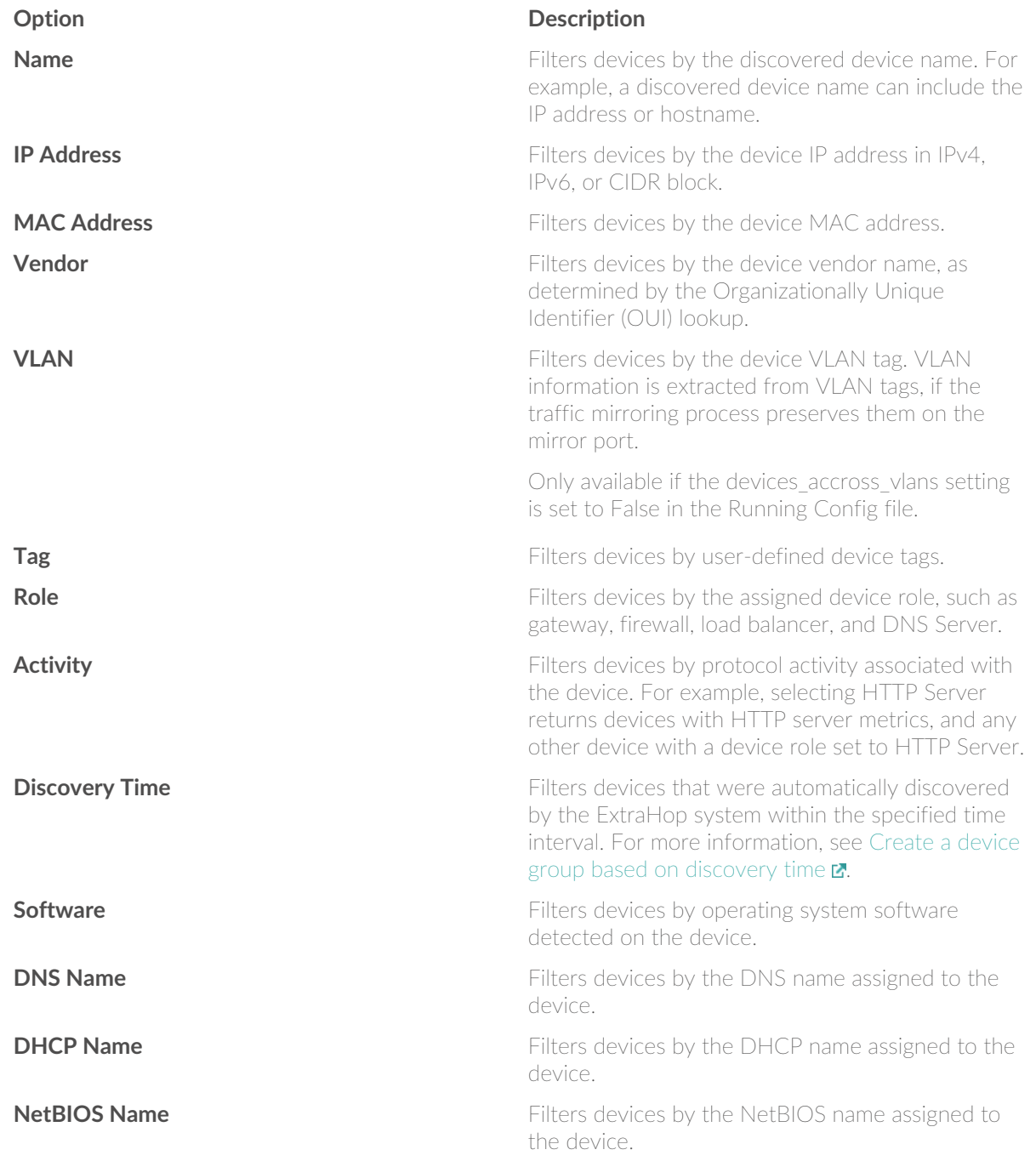

# ExtraHop **@•**

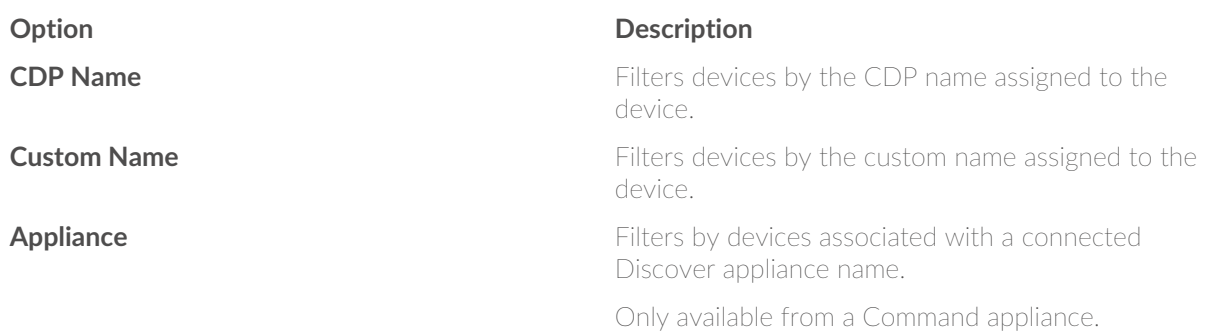

4. Select one of the following operators; the operators available are determined by the selected category:

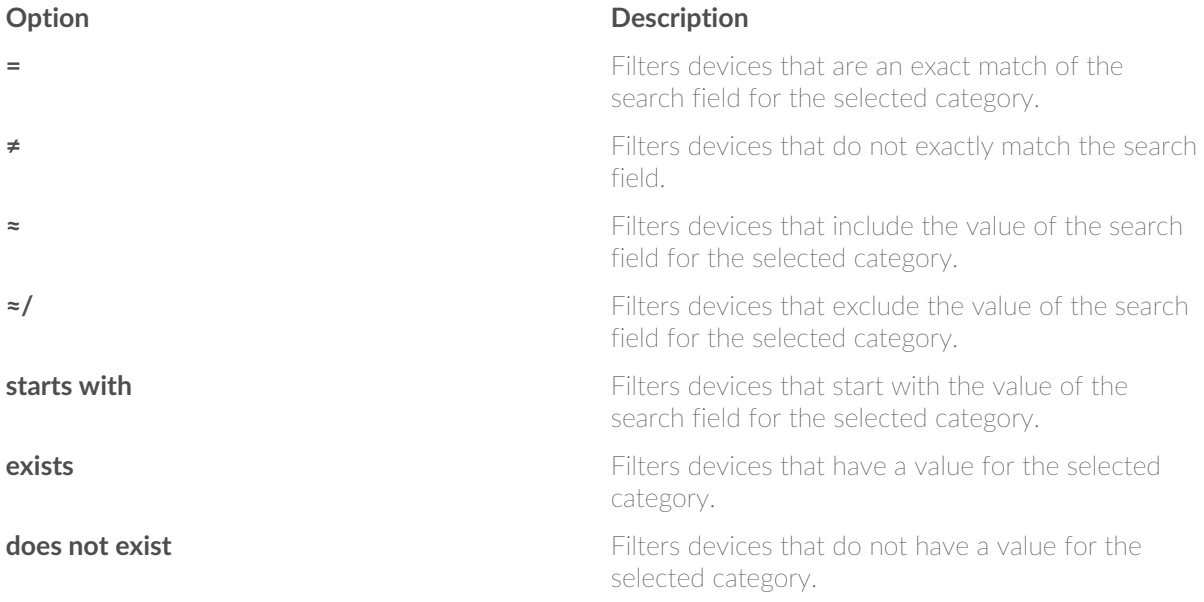

5. In the search field, type the string to be matched, or select a value from the drop-down list. The input type is based on the selected category.

For example, if you want to find devices based on Name, type the string to be matched in the search field. If you want to find devices based on Role, select from the drop-down list of roles.

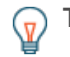

**Tip:** Depending on the selected category, you can click the Regex icon in the text field to enable matching by regular expression.

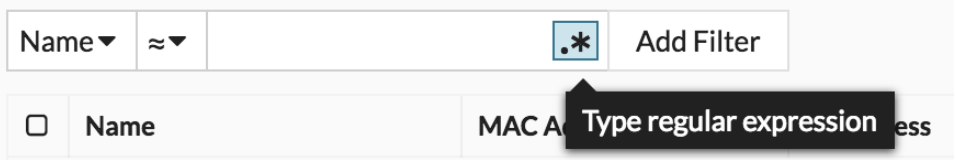

#### 6. Click **Add Filter**.

#### **Next steps**

- Click the name of a device to view information on the [Overview](https://docs.extrahop.com/7.9/metrics-reference/#device-overview-page)  $\mathbf{z}$  page for the device.
- Select any protocol from the left pane to view additional metrics.
- Click **Create Dynamic Group** from the upper right corner to create a group based on the filter criteria.
- Click the command menu and then select PDF or CSV to export the device list to a file.
- [Change a device name](https://docs.extrahop.com/7.9/change-device-name)  $\mathbf{z}$
- [Change a device role](https://docs.extrahop.com/7.9/change-device-role) **F**
- [Add a tag to a device](https://docs.extrahop.com/7.9/add-device-tag)  $\blacksquare$

### <span id="page-3-0"></span>**Search for devices by protocol activity**

The Activity page displays all protocols that are actively communicating over the wire during the selected time interval. You can quickly locate a device that is associated with a protocol, or discover a decommissioned device that is still actively communicating over a protocol.

In the following example, we show you how to search for a web server within the group of HTTP servers.

- 1. Log into the Web UI on the Discover or Command appliance and click **Assets** at the top of the page. The Activity page appears, which lists all the protocols with traffic in the selected time interval.
- 2. Click **Protocols** in the left pane.

If you do not see the protocol you want, the ExtraHop system might not have observed that type of protocol traffic over the wire during the specified time interval, or the protocol might require a module license. For more information, see the [I don't see the protocol traffic I was expecting?](https://docs.extrahop.com/7.9/license-faq)  $\mathbb{Z}$  section in the License FAQ.

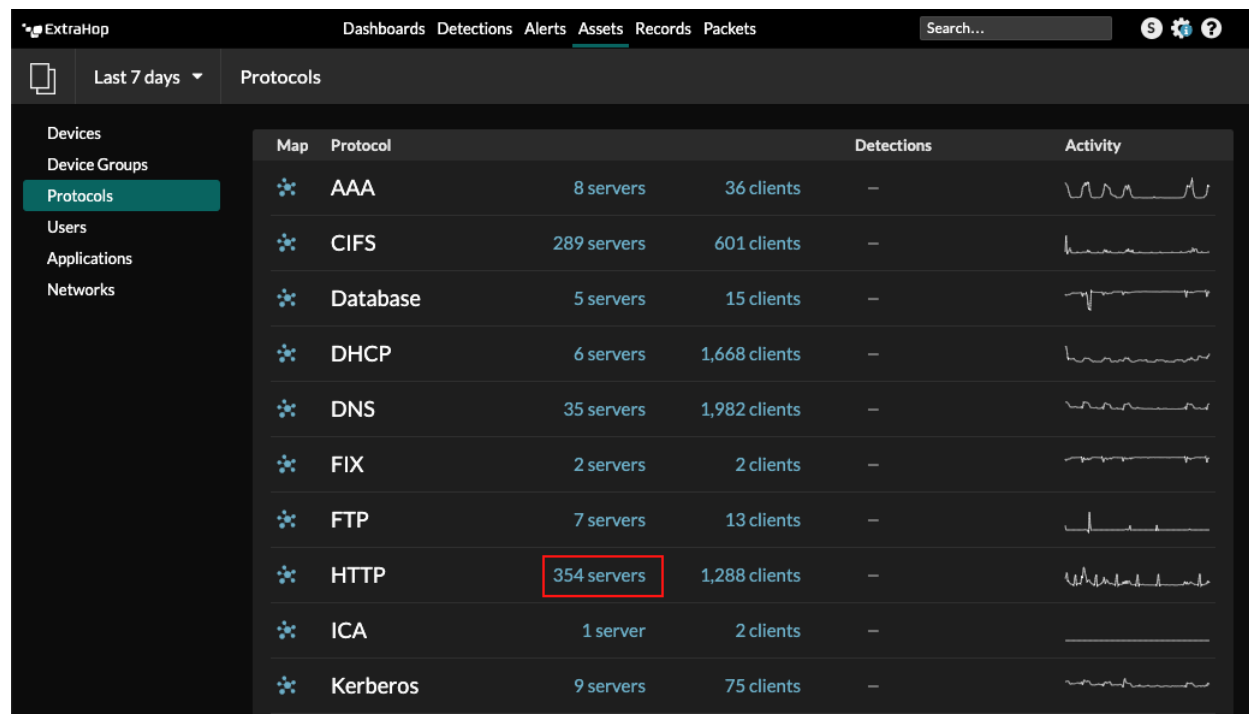

3. Click the number of HTTP servers, as shown in the following figure.

The page displays traffic and protocol metrics associated with the group of HTTP servers.

4. In the top of the page, click **Group Members**. The page displays all of the devices that sent HTTP responses over the wire during the selected time interval.

5. From the table, click a device name. The page displays traffic and protocol metrics associated with that device, similar to the following image.

# ExtraHop **ي**.

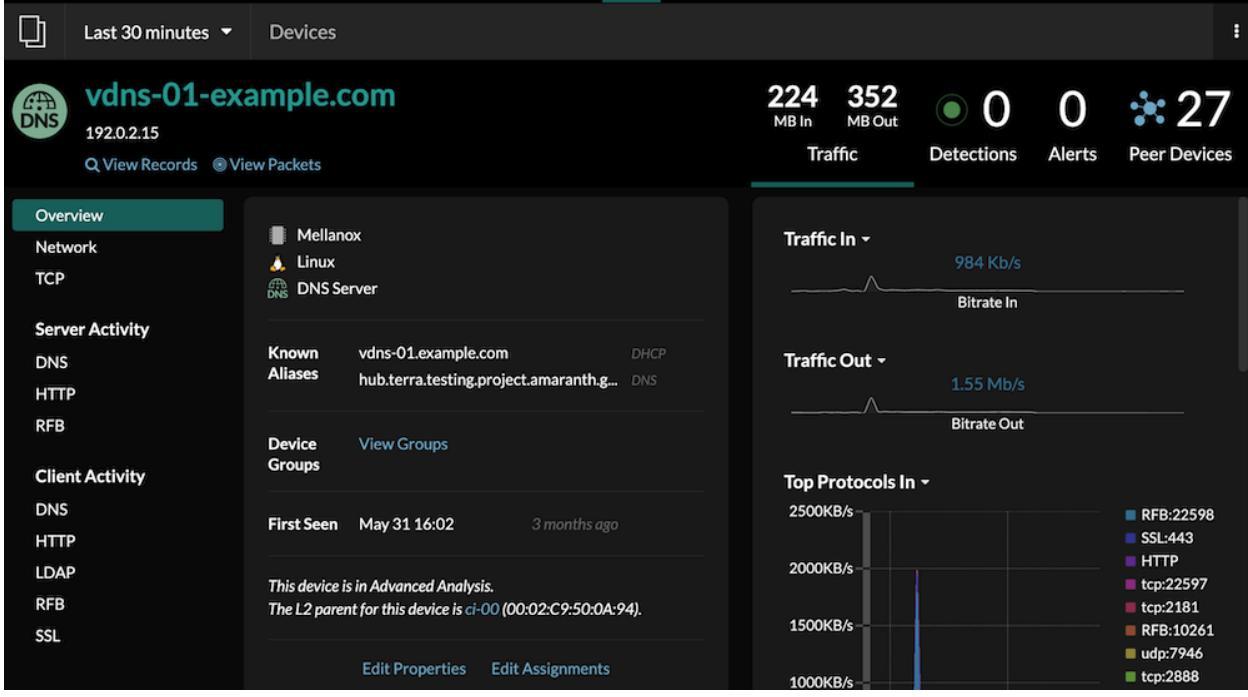

#### **Next steps**

- Investigate additional metrics by selecting another protocol in the Server Activity or Client Activity sections in the left pane.
- [Change a device name](https://docs.extrahop.com/7.9/change-device-name)  $\mathbb{Z}$ .

#### **Search for devices accessed by a specific user**

From the Users page, you can see active users and the devices they have logged into during the specified time interval.

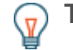

**Tip:** Search for users from the global search field at the top of the page.

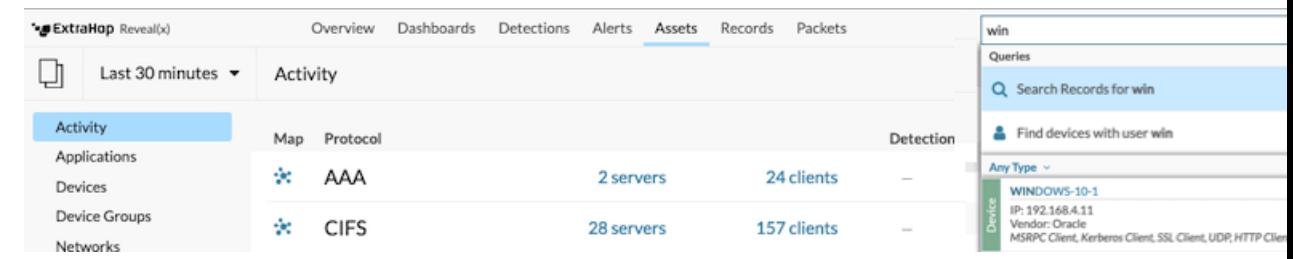

This procedure shows you how to perform a search from the Users page.

- 1. Log into the Web UI on the Discover or Command appliance and then click **Assets** at the top of the page.
- 2. Click **Users** in the left pane.
- 3. From the search bar, select one of the following categories from the drop-down list:

#### **Option Description**

**User Name** Search by user name to learn which devices the user has accessed. The user name is extracted

5 active users

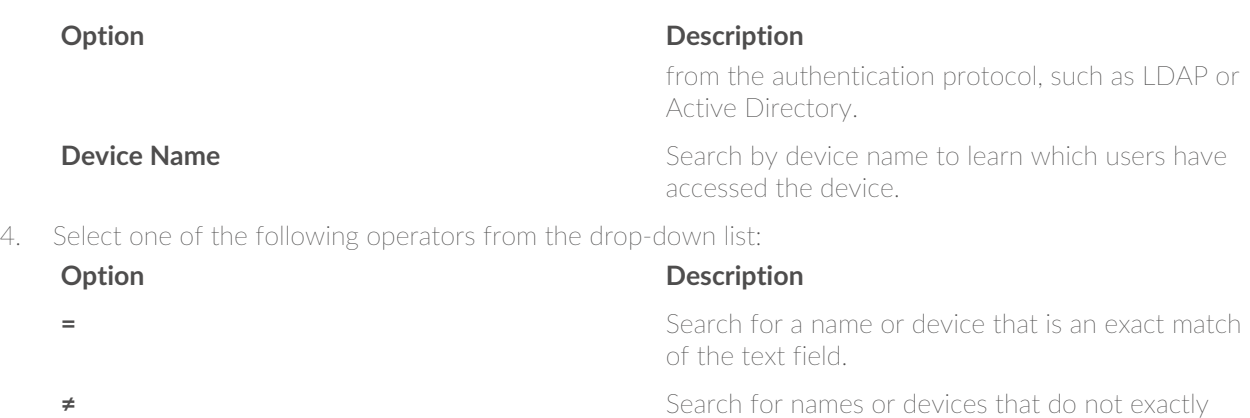

**≈ (default)** Search for a name or device that includes the value

**≈/** Search for a name or device that excludes the

5. In the text field, type the name of the user or device you want to match or exclude.

The Users page displays a list of results similar to the following figure:

match the text field.

value of the text field.

of the text field.

Name <sup>+</sup> **Devices** sandy acct-dl dept21.company.com, dept37.company.com cassandra samuel acct-dl larissa workstations.company.com workstations.company.com, admin-sea isaac

#### **Next steps**

Click the name of a device to open the [Overview page](https://docs.extrahop.com/7.9/metrics-reference/#device-overview-page)  $\mathbf{\Sigma}$  for that device and view all of the users that have accessed the device during the specified time interval.

### <span id="page-5-0"></span>**Search for peer devices**

User Name <del>▼</del>

 $\approx$ 

sa

If you want to know which devices are actively talking to each other, you can drill down by Peer IPs from a device or device group protocol page.

When you [drill down](https://docs.extrahop.com/7.9/drill-down) **B** by Peer IP address, you can investigate a list of peer devices, view performance or throughput metrics associated with peer devices, and then click on a peer device name to view additional protocol metrics.

- 1. Log into the Web UI on the Discover or Command appliance.
- 2. Click **Assets** and then select **Device** or **Device Group** in the left pane.
- 3. [Search for a device](#page-1-0) or device group, and then click the name from the list of results. The Overview page for that selected device or device group appears.

4. Click one of the following links: **Option Description**

**For devices For devices Click View More Peer IPs**, located at the bottom of the Top Peers chart.

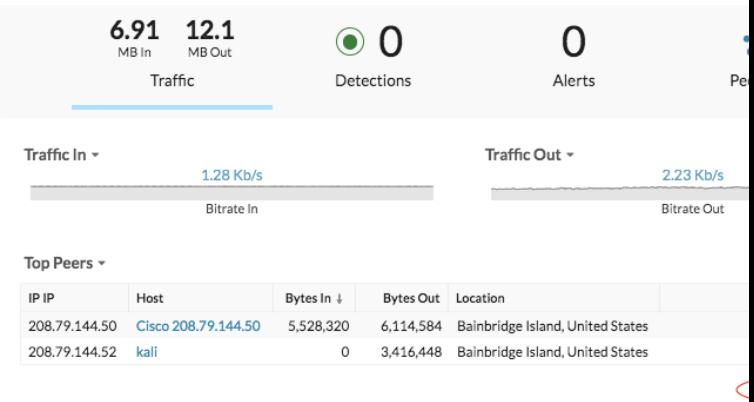

**For device groups For device groups Click Peer IPs**, located in the Details section near the upper right corner of the page.

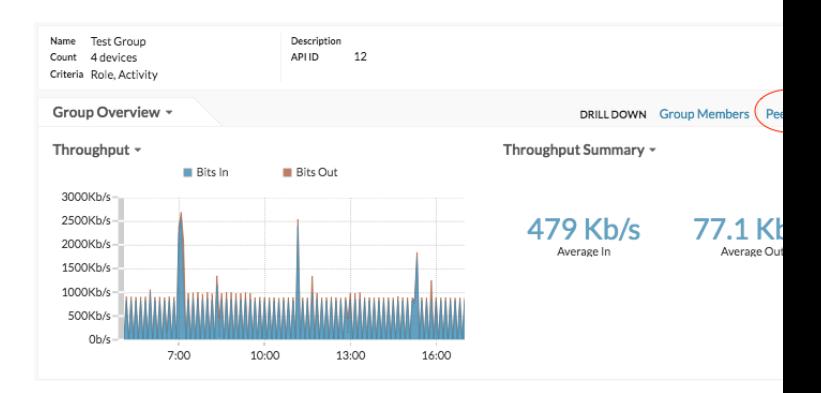

## ExtraHop **@**

A list of peer devices appears, which are broken down by IP address. You can investigate network bytes and packets information for each peer device, as shown in the following

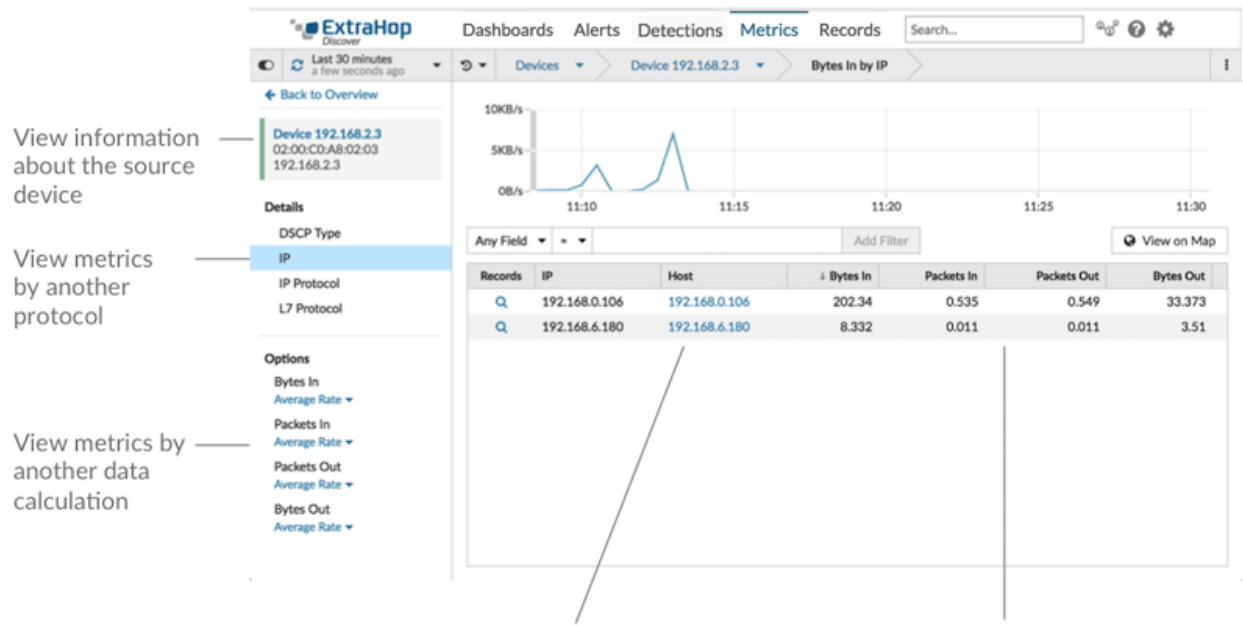

View the peer devices sending or receiving data from the source device. Click the hostname (if available from observed DNS traffic) to navigate to another protocol page and learn more about that device's activity.

View network throughput metrics for traffic associated with peer devices

figure.

#### **Next steps**

• [Add a tag to a device](https://docs.extrahop.com/7.9/add-device-tag)  $\blacksquare$